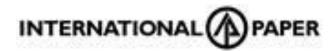

Apply Online Guide

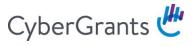

This guide will walk you through the process of applying for funding from

- Eligibility Quiz
- Registration/Login
- Application

### **Eligibility Quiz**

The quiz consists of a series of questions that either directs you to the next question or a message indicating ineligibility.

An eligibile answer leads to additional questions whereas an incorrect answer leads to a message that indicates ineligibility.

After completing the entire eligibility quiz, you will be brought to a message that you are eligible for funding, at which point you can register if necessary, or log into an existing account.

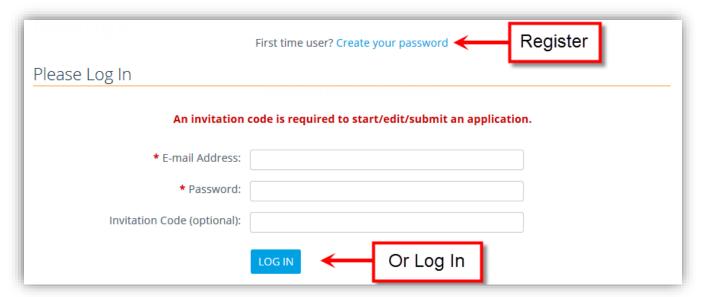

# Registration

First-time users will need to register an account before accessing the application. Basic user information is required.

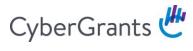

| Registration Information |                                                                                                    |
|--------------------------|----------------------------------------------------------------------------------------------------|
|                          | * indicates required field                                                                                                    |
| * First Name:            | - indicates required neid                                                                                                    |
| * Last Name:             |                                                                                                    |
| * Telephone Number:      |                                                                                                    |
| * E-mail Address:        | Please enter your e-mail address, e.g. yourname@yourdomain.com. You will need your e-mail address to log in.                                                                      |
| * Password:              | The password must be between 6 and 16 characters long and consist of letters, numbers, or any of the following special characters: '@!#\$'. The password "password" is not valid. |
| * Confirm Password:      |                                                                                                    |
| * Invitation Code:       | Enter the invitation code given to you by the grantmaking organization.                                                                                                    |
| * Organization Name:     | Enter the legal name of the organization for which you are applying.                                                                                                    |
| Zip/Postal Code:         |                                                                                                    |
| * Organization Country:  | v                                                                                                    |

Based on your organization's country, you will need to enter a tax/charity ID. Public and private schools and school districts in the United States need to register with an NCES School ID and/or NCES School District ID. Some international organizations will not have a tax/charity ID to enter, which is fine.

| IRS AND/OR NCES Information                |                                                                                                    |
|--------------------------------------------|----------------------------------------------------------------------------------------------------|
| Tax ID/Charity ID (if applicable):         | Enter the nine digit U.S. Tax ID of the 501(c)(3) non-profit organization for which you are applying. If you do not know the organization's Tax ID, please contact the business office of the organization or call the IRS toll-free at 1-877-829-5500. If your organization is not located in the United States or otherwise does not have a U.S. Tax ID number then leave this field empty. |
| Cabool District ID /IJ C. Bro. K 42 public | For U.S. public schools, the District ID should be the first 7 digits of a 12 digit National                                                                                                    |
|                                            | Center for Education Statistics (NCES) School ID. If you do not know the school's NCES information, please visit the NCES website.                                                                                                    |
| · · · · · · · · · · · · · · · · · · ·      | For U.S. public schools, the School ID should be the last 5 digits of a 12 digit National Center for Education Statistics (NCES) School ID. For private schools, the School ID should be the 8 digit NCES School ID. If you do not know the school's NCES information, please visit the NCES website.                                                                                         |
|                                            |                                                                                                    |

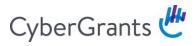

If you attempt to register with a tax/charity ID that is either ineligible or unrecognized, you will get an error message indicating the reason:

#### Registration Information

\* indicates required field

You are not eligible at this time to register on behalf of this organization because their Tax ID could not be verified.

Check with the organization in question to verify their Tax ID number. If the Tax ID number is correct and the organization has any questions concerning their Tax ID status or the specific 501(c)(3) subsection under which their organization is classified, they should contact the United States Internal Revenue Service (IRS) at their Cincinnati Call Center: 1-877-829-5500. The purpose of this call should be to:

- o Confirm their organization's tax exempt status
- o Ensure that they will be listed on the next ELECTRONIC release of the Internal Revenue Service (IRS) Business Master File.

The organization will remain ineligible to register until we can verify their tax-exempt status ELECTRONICALLY.

Possible reasons for this ineligibility include:

- The organization has received its tax-exempt status too recently to be in the U.S. Internal Revenue Service (IRS) database. We update our database monthly and encourage you to check back with us then.
- The organization is otherwise listed incorrectly or missing in the U.S. Internal Revenue Service (IRS) database.
- You may direct the organization to peruse the exempt organization information available through the Statistics of Income (SOI) bulletin board.

Please contact support if you have any questions.

If the organization is recognized as a record that already exists in the system, depending on the application settions, you may be blocked from adding yourself to that record and will need to reach out to our support center. They will be happy to assist you in creating an account for this organization record.

#### Existing Organization Detected

indicates required field

It appears that somebody from your organization has already registered with us. Please submit a support request and our support team will assist you with creating your account.

Alternatively, you may be given the optioin to add yourself to the existing record.

#### **Welcome Page**

The organization's landing page is called the Welcome Page. This houses everything that pertains to the organization's record: tax information, submitted and unsubmitted applications, profile information, and impact reports (if applicable). The majority of the Welcome Page is meant to provide details regarding the specific application that is to be submitted. You will also see a "timeline" of the different sections within the application form.

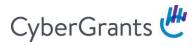

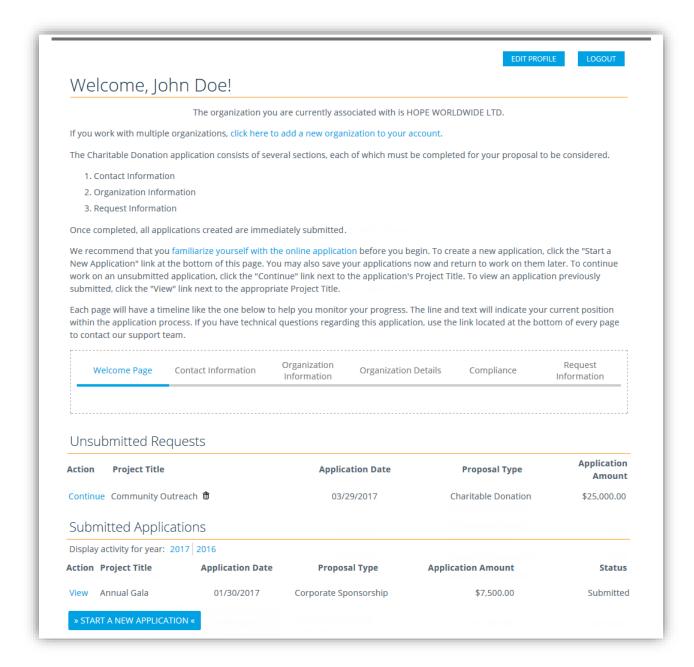

# Starting an Application

If the organization is eligible and the appropriate invitation code was used during login, you will have a "Start New Application" link at the bottom of the page. Clicking the link will begin a new request.

#### **Contact Information Section**

The contact section houses the organization's "Address Book." If there are existing contacts associated in this Address Book, they will be listed here whenever you start a new application. Although it is listed, it is not automatically selected. You can select any existing contacts or create a new contact, if necessary. The new contact listing will expand and the required fields must be completed:

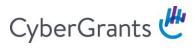

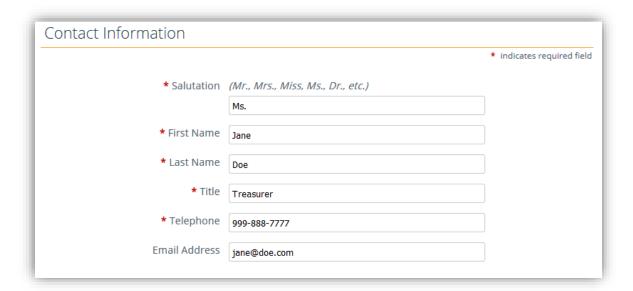

After saving the new contact, it will be added to the Address Book. At least one contact MUST be associated with any request:

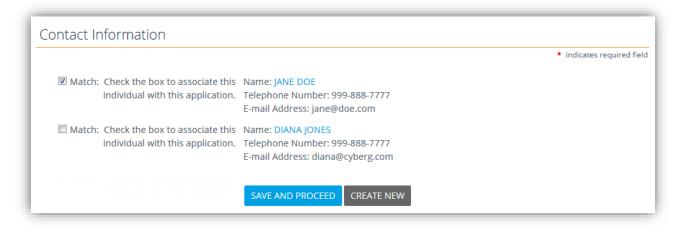

#### **Organization Information**

Some of the information that was gathered during the registration process will pre-populate into the Organization Information section. This information lives on the organization profile itself; if the information is changed internally, it will change externally as well. It will also change on previously submitted requests. Essentially, this will always have the most current information as it pertains to the organization.

Some fields are hidden unless/until the answer to another question triggers it to display. For instance, if Country = United States, the State field will appear and be required.

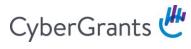

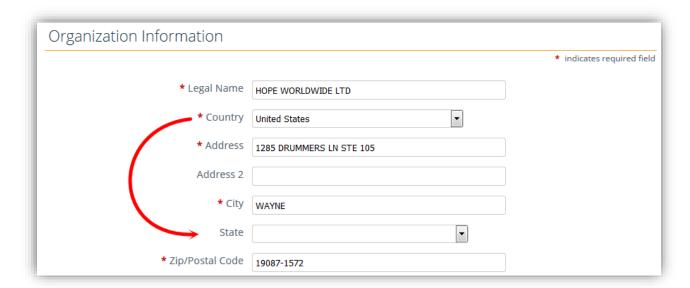

If Country ≠ United States, the State field will disappear from the form and a Province field will appear instead.

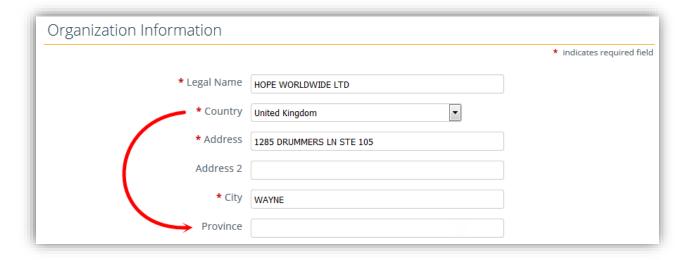

#### **Request Information**

The questions asked in Requests Sections are specific to the actual request and must be completed each time a new application is started. Nothing will be pre-populated and all fields must be completed. Fields will differ based on what kind of application is being completed.

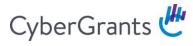

If you do not know the answer to something and have to come back to it later, click on the other sections on the Timeline to jump ahead or jump back. You can also leave the application completely by clicking the Welcome Page tab:

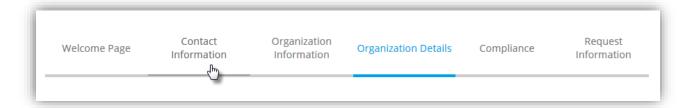

The work will be saved unless there is invalid data (e.g. letters in a number field); the system will not produce error messages unless the "Save and Proceed" button is clicked. It is highly suggested that you always click "Save and Proceed" before using the Timeline to navigate elsewhere.

If you need to log out and then come back to continue the application, the unsubmitted request will be on the Welcome Page under the "Unsubmitted Requests" header with a "Continue" link; the date the application was started and the kind of proposal will display along with a Project Title and Requested Amount if those fields have been completed:

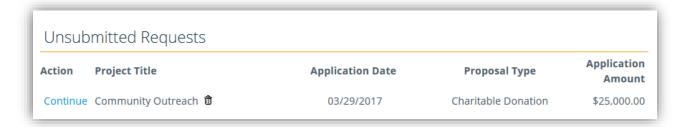

#### **Tool Tips**

For fields that require extra explanation, hover over the tool tips icons (?) to display additional information:

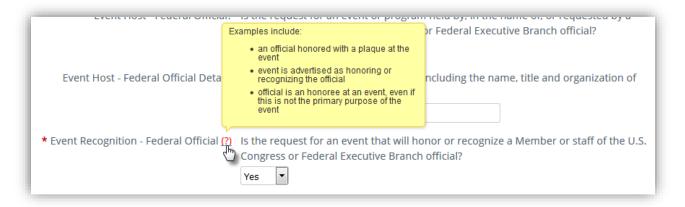

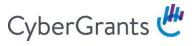

#### **Upload Fields**

Files are uploaded in a separate window; pop-up blockers should be disabled. A new window will open when you click the "Upload File" button:

Once a file has successfully been uploaded, a confirmation message will display within the popup window and the file will be shown as a downloadable link. Click "Close Window" to return to the application page:

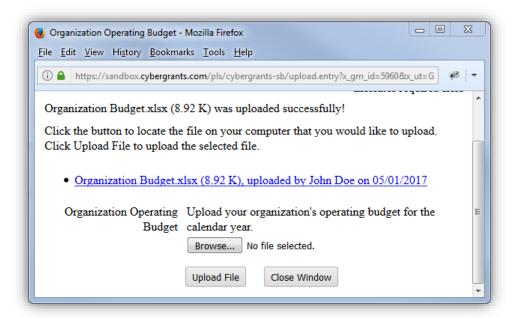

Error messages will display if one of the following occurs:

- File is too large
- File is corrupted ("Scan Error Detected")
- File is in an unacceptable format

#### **Error Messages**

If you save a section that is missing a required field or if you enter invalid data, a specific error message will display accordingly:

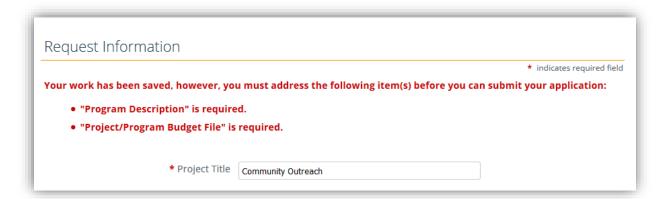

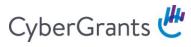

Organization Details

After files have been upload they will display as downloadable links. They will also be stamped with the date and the grantseeker's name. To remove a file, click the "Delete" link.

\* Organization Operating Budget Upload your organization's operating budget for the calendar year.

#### **UPLOAD FILE**

 Organization Budget.xlsx (8.92 K), uploaded by John Doe on 05/01/2017 [Delete File]

#### **Review**

After you get to the last section of the request, clicking the "Save and Proceed" button will direct you to a Review Page. If any of the required fields are invalid or incomplete, an error message will display and you can click on the links to jump to the sections that need to be finished.

# Incomplete Application \* indicates required field You have not filled in the following required fields. Click on the section name to return to that section and then provide valid responses to the following questions. These fields must be completed in order to submit your application Organization Information Organization Type State

Otherwise, you will be brought directly to the Review Page. This is a one-page read-only view of everything that has been entered.

You will be warned at the top of the page that if you choose to submit you will not be able to make any additional changes. If you see anything that needs to be changed, click on the Section header to jump to it and make the necessary changes:

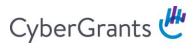

# Review Your Application

Please review your proposal information. If you are not ready to submit your proposal at this time, click the "Save Only" button. The proposal will then be available to edit from the Welcome page. Clicking the Submit button will immediately send the application and you will then be unable to perform further editing.

# Contact Information

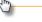

- \* Salutation Ms.
- \* First Name Jane
- \* Last Name Doe
  - \* Title Treasurer
- \* Telephone 999-888-7777

Email Address jane@doe.com

# Organization Information

- \* Legal Name HOPE WORLDWIDE LTD
  - \* Country United States
  - \* Address 1285 DRUMMERS LN STE 105

Address 2

- \* City WAYNE
- State Pennsylvania
- \* Zip/Postal Code 19087-1572

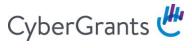

Once the Submit button is clicked, another final message will pop up with a last warning that once the application is submitted, no changes can be made.

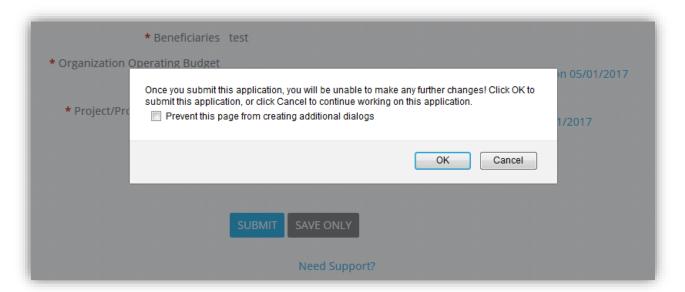

Once submitted an immediate confirmation page will display. Additionally, an automated email event will be triggered and sent to the grantseeker's email address.

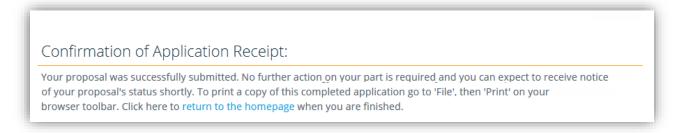

After returning to the Welcome Page, the request will have moved to the Submitted Applications portlet with a status of "Submitted." This status will change as it moves through the approval process:

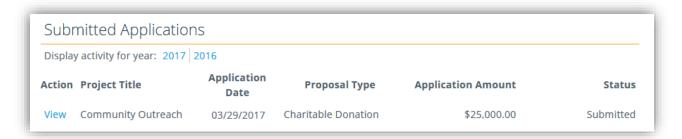